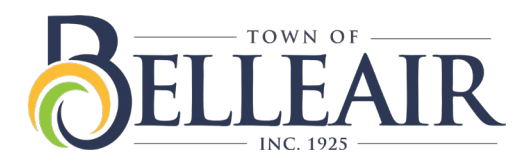

## **Online Payment User Guide**

**Step 1 -** The Town of Belleair bill pay portal (and a digital version of these instruction) can be found at:

## **[www.townofbelleair.com/billpay](https://www.townofbelleair.com/billpay)**

**Step 2 - Choosing the right form to log in to your account** 

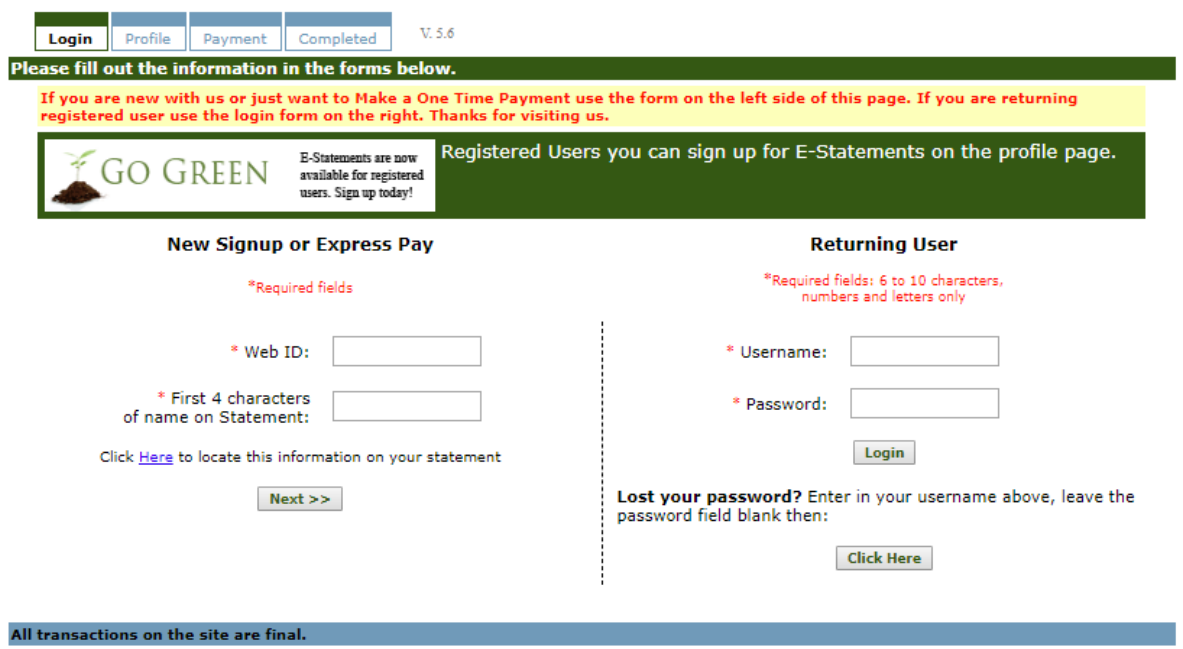

- a) The form on the left, titled: "New Signup or Express Pay" is for those who need to make a new account or wish to use Express Pay for their bills. Enter your webID and first four characters of the name that is on your statement then press the next>> button. If the name does not have four characters, please use the space bar for additional characters. Example: LEO (space).
- b) Use the form on the right if you already have an account made. Enter your username and password in the given fields then press Login. If you have forgotten your password, enter your username then press the Click Here button below the question: Lost your Password? A temporary password will be emailed to the email address that is attached to the given account.

**Step 3 - Creating your returning user online profile, adding additional accounts, checking your** balance

- a) **New Signup / Creating your online profile** After entering your webID and statement name you will now see the account information screen. Enter all the required fields with your information such as your credit card billing information, security question and creating your username and password, then press the Add User Account button. If you would like to attach multiple accounts, click on the plus sign next to Add a Web ID, fill in the requested fields, and then click the Attach New Account button. To pay your bill, make sure to enter your payment amount in the Amount To Pay textbox. Next, enter your credit card billing name and address in the required fields. Press the Pay Now>> button.
- b) **Express Pay Only** If you wish to pay your bill without signing up for an account, once you enter the account information screen, enter your payment amount in the Amount To Pay textbox. Next, enter your credit card billing name and address in the required fields. Press the Pay Now>> button.

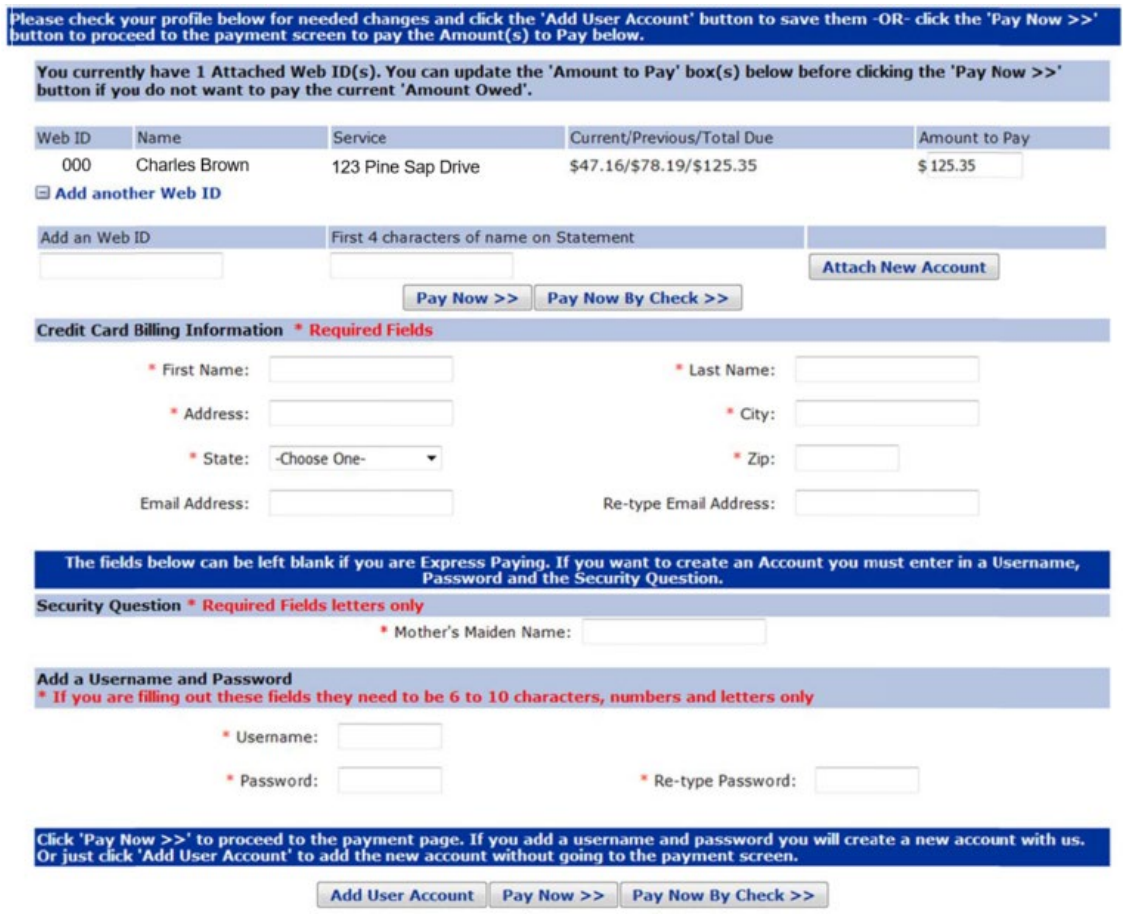

**Step 4 - Completing your payment** 

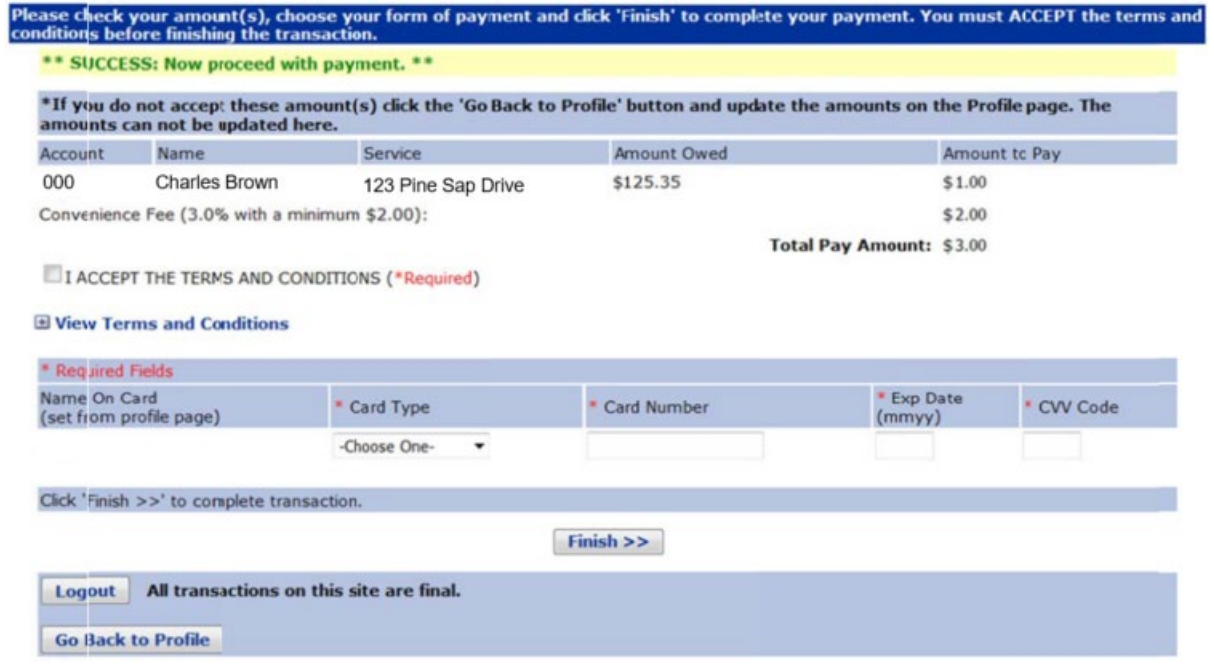

a) **Completing Your Payment** – After clicking the **Pay Now >>** button, you will be taken to the Payment Screen. Fill in the credit card information, be sure to click on the box next to **I ACCEPT THE TERMS AND CONDITIONS, and press the Finish >> button. If your** payment is successful you will receive a "Successful Transaction" message and the Transaction ID number. Save this number for your records.